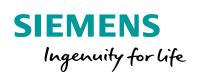

Industry Online Support

NEWS

2

# **OPC UA Client Library for Microsoft Excel**

1

S7-1500 / OPC UA / .NET / C# / MS Excel VBA

https://support.industry.siemens.com/cs/ww/en/view/109748892

Siemens Industry Online Support

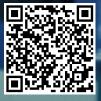

## Warranty and Liability

#### Note

The Application Examples are not binding and do not claim to be complete regarding the circuits shown, equipping and any eventuality. The Application Examples do not represent customer-specific solutions. They are only intended to provide support for typical applications. You are responsible for ensuring that the described products are used correctly. These Application Examples do not relieve you of the responsibility to use safe practices in application, installation, operation and maintenance. When using these Application Examples, you recognize that we cannot be made liable for any damage/claims beyond the liability clause described. We reserve the right to make changes to these Application Examples at any time without prior notice. If there are any deviations between the recommendations provided in these Application Examples and other Siemens publications – e.g. Catalogs – the contents of the other documents have priority.

We do not accept any liability for the information contained in this document. Any claims against us – based on whatever legal reason – resulting from the use of the examples, information, programs, engineering and performance data etc., described in this Application Example shall be excluded. Such an exclusion shall not apply in the case of mandatory liability, e.g. under the German Product Liability Act ("Produkthaftungsgesetz"), in case of intent, gross negligence, or injury of life, body or health, guarantee for the quality of a product, fraudulent concealment of a deficiency or breach of a condition which goes to the root of the contract ("wesentliche Vertragspflichten"). The damages for a breach of a substantial contractual obligation are, however, limited to the foreseeable damage, typical for the type of contract, except in the event of intent or gross negligence or injury to life, body or health. The above provisions do not imply a change of the burden of proof to your detriment.

Any form of duplication or distribution of these Application Examples or excerpts hereof is prohibited without the expressed consent of the Siemens AG.

Security information

Siemens provides products and solutions with industrial security functions that support the secure operation of plants, systems, machines and networks.

In order to protect plants, systems, machines and networks against cyber threats, it is necessary to implement – and continuously maintain – a holistic, state-of-the-art industrial security concept. Siemens' products and solutions only form one element of such a concept.

Customer is responsible to prevent unauthorized access to its plants, systems, machines and networks. Systems, machines and components should only be connected to the enterprise network or the internet if and to the extent necessary and with appropriate security measures (e.g. use of firewalls and network segmentation) in place. Additionally, Siemens' guidance on appropriate security measures should be taken into account. For more information about industrial security, please visit http://www.siemens.com/industrialsecurity.

Siemens' products and solutions undergo continuous development to make them more secure. Siemens strongly recommends to apply product updates as soon as available and to always use the latest product versions. Use of product versions that are no longer supported, and failure to apply latest updates may increase customer's exposure to cyber threats.

To stay informed about product updates, subscribe to the Siemens Industrial Security RSS Feed under <u>http://www.siemens.com/industrialsecurity</u>.

## **Table of Contents**

| Warr       | anty and                   | Liability                                                                                                    | 2      |
|------------|----------------------------|----------------------------------------------------------------------------------------------------|--------|
| 1          | Introdu                    | ction                                                                                                    | 4      |
|            | 1.1<br>1.2<br>1.3          | Overview<br>Mode of operation<br>Components used                                                                                       | 4      |
| 2          | Commis                     | ssioning and operation                                                                                                    | 6      |
|            | 2.1<br>2.2<br>2.3<br>2.3.1 | Configuring the OPC UA server of the S7-1500<br>Installing the OPC UA Client Library<br>Operation<br>Description of the user interface | 6<br>8 |
| 3          | Creating                   | g the OPC UA Excel Client                                                                                                    | 11     |
|            | 3.1                        | Integrating the OPC UA Client Library                                                                                                  | 11     |
| 4          | OPC UA                     | Client Library                                                                                                    | 13     |
| 5 Appendix |                            | lix                                                                                                    | 15     |
|            | 5.1<br>5.2<br>5.3          | Service & support<br>Links and literature<br>Change documentation                                                                      | 16     |

## 1 Introduction

### 1.1 Overview

With the current firmware of SIMATIC S7-1500 an integrated OPC UA Server has been added to the control system. This enables an additional option of direct process data exchange of the SIMATIC S7-1500 with a wide variety of other systems that support OPC UA.

In this application example, you can find the OPC UA Client Library with which you can create your own applications, e.g. in Excel VBA.

### Assumed knowledge

The following basic knowledge is required by the user:

- Basics of programming in C#/.NET and Excel VBA
- Basics of configuring in the TIA Portal
- Basics of OPC

### 1.2 Mode of operation

The OPC UA Client Library internally uses the C# class "UAClientHelperAPI". This class summarizes the basic functions of the .NET stack of the OPC Foundation. The OPC UA Excel Client communicates with the OPC UA server of a SIMATIC S7-1500.

The SIMATIC S7-1500 OPC UA server is planned and configured via the TIA Portal. Client and server are connected via Ethernet and communicate through OPC UA via TCP/IP.

For more information, please refer to the entry: "<u>OPC UA .NET Client for the SIMATIC S7-1500 OPC UA Server</u>".

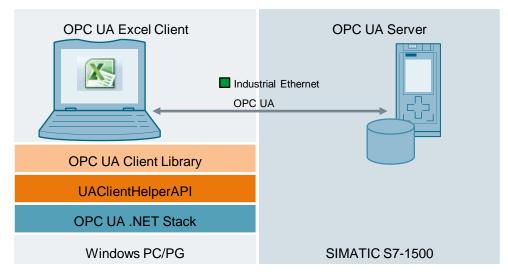

Figure 1-1

**Note** OPC UA Client Library is not suited for performance-optimized applications.

### 1.3 Components used

This application example was created with the following components:

| Component                   | Number | Article number      | Note                                                        |  |
|-----------------------------|--------|---------------------|-------------------------------------------------------------|--|
| S7-1500<br>CPU 1516-3 PN/DP | 1      | 6ES7 516-3AN01-0AB0 | Firmware 2.0 or higher                                      |  |
| TIA Portal                  | 1      | 6ES7822-104         | V14 or higher                                               |  |
| Visual Studio 2012          | 1      | -                   | Community version also possible.                            |  |
| OPC UA .Net Stack           | 1      | -                   | V1.03.341.0<br>Download: Links &<br>Literature in item \2\. |  |
| Microsoft Office 2010       | 1      | -                   |                                                             |  |

Table 1-1

## 2 Commissioning and operation

### 2.1 Configuring the OPC UA server of the S7-1500

For information on how to configure the OPC UA server of the S7-1500, please refer to the entry: "<u>OPC UA .NET Client for the SIMATIC S7-1500 OPC UA</u> <u>Server</u>".

### 2.2 Installing the OPC UA Client Library

To use the OPC UA Client Library, you need to register the library on your system. For this, you can use the Microsoft .NET Framework Assembly Registration Utility. The Utility (regasm.exe) is contained in the Microsoft .NET Framework 4.6.1.

The instructions below show you the required steps:

- 1. Install the .NET Framework 4.6.1 (<u>https://www.microsoft.com</u>)
- 2. The path, in which the .NET Framework has been installed, is: "C:\Windows\Microsoft.NET\Framework\v4.0.30319".
- 3. Download the "109748892\_OPC\_UA\_ClientLibrary\_CODE\_V10.zip" file.
- Unzip this file on the same drive on which your operating system is installed. In this example, the following was chosen: "C:\ 109748892 OPC UA ClientLibrary CODE V10".
- 5. Start the command prompt as administrator.

| Figure | 2-1 |
|--------|-----|
|--------|-----|

| Programs (1) |   |                           |  |  |  |
|--------------|---|---------------------------|--|--|--|
| os. cmd      |   |                           |  |  |  |
|              |   | Open                      |  |  |  |
|              | ۲ | Run as administrator      |  |  |  |
|              |   | Pin to Taskbar            |  |  |  |
|              |   | Pin to Start Menu         |  |  |  |
|              |   | Postoro provious vorsions |  |  |  |

 Register the library on your system. For this, enter "C:\Windows\Microsoft.NET\Framework\v4.0.30319\regasm C:\109748892\_OPC\_UA\_ClientLibrary\_CODE\_V10\OPC\_UA\_ClientLibrary\ Application\OPC\_UA\_ClientLibrary.dll /tlb /codebase" and confirm your entry with Return.

### Figure 2-2

| Administrator: C:\Windows\System32\cmd.exe                                                                                                    |
|----------------------------------------------------------------------------------------------------|
| C:\>C:\Windows\Microsoft.NET\Framework\v4.0.30319\RegAsm.exe<br>C:\109748892_OPC_UA_ClientLibrary_PROJ_U10\OPC_UA_ClientLibrary.dl1<br>/tlb /codebase                                                                                                  |
| ficrosoft .NEI Framework Assembly Registration utility version 4.7.2053.0<br>for Microsoft .NEI Framework version 4.7.2053.0<br>Copyright (C) Microsoft Corporation. All rights reserved.                                                              |
| RegAsm : warning RA0000 : Registering an unsigned assembly with /codebase can ca<br>use your assembly to interfere with other applications that may be installed on<br>the same computer. The /codebase switch is intended to be used only with signed |
| Types registered successfully<br>Assembly exported to 'C:\109748892_OPC_UA_ClientLibrary_PROJ_U10\OPC_UA_ClientLi<br>brary.tlb', and the type library was registered successfully                                                                      |
| C:\>_                                                                                                    |
| -                                                                                                    |

7. After the successful registration, you can use the library.

### 2.3 Operation

The following step-by-step instructions show you how you can commission the application example and how you can operate it.

 Note
 Requirement: OPC UA Client Library is registered on your system.

 Note
 This example creates an OPC UA client certificate for the current user with the common name (CN) CN = UA Client 1500

 If you want to change the setting, you need to adjust it in the .NET SourceCode.

### 2.3.1 Description of the user interface

The user interface of the "OPC UA Excel Client" example client is divided in three sheets: "Connect" "ReadWrite" "Subscribe"

#### "Connect"

The following figure shows the "Connect" interface:

| Fig      | ure 2-3               |                                  |                       |          |    |   |
|----------|-----------------------|----------------------------------|-----------------------|----------|----|---|
|          | A                     | В                                | С                     | D        | E  | F |
| 1        |                       | OPC UA Excel Client              |                       |          |    |   |
| 2        |                       |                                  |                       |          |    |   |
| 3        |                       |                                  |                       |          |    |   |
| 4        | OPC Server:           | opc:tcp//192.168.1.1             | GetEndpoin 2          |          |    |   |
| 5        |                       |                                  |                       |          |    |   |
| 6        |                       |                                  |                       |          |    |   |
| 7        | Endpoints             |                                  | 5                     |          | 1  |   |
| 8        |                       |                                  | Connect 🔮             | Disconne | ct |   |
| 9        |                       | $\sim$                           |                       |          |    |   |
| 10       |                       | (3)                              |                       |          |    |   |
| 11       |                       | $\bigcirc$                       |                       |          |    |   |
| 12       |                       |                                  |                       |          |    |   |
| 13       |                       |                                  |                       |          |    |   |
| 14       |                       |                                  | 1                     |          |    |   |
| 16       | User Authentification | (if user empty then connect with | out authentification) |          |    |   |
| 17       |                       | In user empty then connect with  |                       |          |    |   |
|          | User<br>Password      |                                  |                       |          |    |   |
| 19       |                       |                                  | ]                     |          |    |   |
| 20       |                       |                                  |                       |          |    |   |
| 21       |                       |                                  |                       |          |    |   |
| 22       |                       |                                  |                       |          |    |   |
| 22<br>23 |                       |                                  |                       |          |    |   |
| 24       |                       | dWrite Suscribe 😤                | I                     |          |    |   |

The following table describes the functions of the interface of the previous figure:

| Table | 2-1 |
|-------|-----|
|-------|-----|

| No. | Description                                         |
|-----|-----------------------------------------------------|
| 1.  | Text field to enter a OPC UA server URL.            |
| 2.  | Button to search OPC UA endpoints with the URL (1). |
| 3.  | List of the OPC UA endpoints found.                 |

| No. | Description                                                                               |  |
|-----|-------------------------------------------------------------------------------------------|--|
| 4.  | Settings for user authentication.                                                         |  |
| 5.  | Button to establish a connection to a selected endpoint of the list (3) and disconnection |  |

### "ReadWrite"

The following figure shows the "Read/Write" interface:

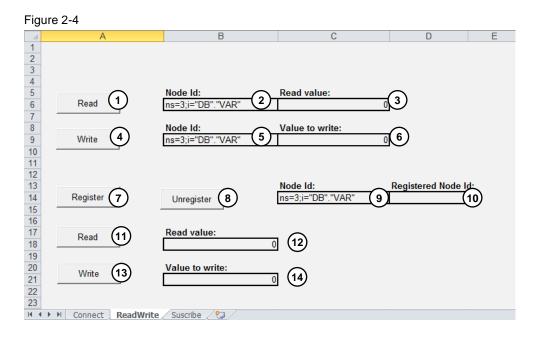

The following table describes the functions of the interface of the previous figure:

| Table | 2-2 |
|-------|-----|
| rabic | ~ ~ |

| No. | Description                                                                     |  |  |
|-----|---------------------------------------------------------------------------------|--|--|
| 1.  | Button to read an entered node ID from (2).                                     |  |  |
| 2.  | Text field to enter a node ID to be read.                                       |  |  |
| 3.  | Text field to output the value of the read node ID from (2).                    |  |  |
| 4.  | Button to write an entered node ID from (5).                                    |  |  |
| 5.  | Text field to enter a node ID to be written.                                    |  |  |
| 6.  | Text field to enter the value of the node ID to be written from (5).            |  |  |
| 7.  | Button to register an entered node ID from (9).                                 |  |  |
| 8.  | Button to cancel a registration of an entered node ID from (9).                 |  |  |
| 9.  | Text field to enter a node ID to be registered.                                 |  |  |
| 10. | Text field to output a registered node ID.                                      |  |  |
| 11. | Button to read a registered node ID.                                            |  |  |
| 12. | Text field to output the value of the read, registered node ID from text field. |  |  |
| 13. | Button to write a registered node ID.                                           |  |  |
| 14. | Text field to enter the value of the registered node ID to be written.          |  |  |

### "Subscribe"

The following figure shows the "Subscribe" interface:

| Figu     | ıre 2-5                       |                |   |   |   |  |
|----------|-------------------------------|----------------|---|---|---|--|
|          | A                             | В              | С | D | E |  |
| 1        |                               | _              |   |   |   |  |
| 2        |                               | scribe 2       |   |   |   |  |
| 3        | Subscribe Unsubs              | scribe         |   |   |   |  |
| 4        |                               |                |   |   |   |  |
| 5<br>6   | Nodo Id.                      |                |   |   |   |  |
| 7        | Node Id:<br>ns=3;i="DB"."VAR" | 3              |   |   |   |  |
| 8        | IIS-3,I- DD . VAR             |                |   |   |   |  |
| 9        |                               |                |   |   |   |  |
| 10       | Reported value:               |                |   |   |   |  |
| 11       |                               | 04             |   |   |   |  |
| 12       |                               |                |   |   |   |  |
| 13       |                               |                |   |   |   |  |
| 14       |                               |                |   |   |   |  |
| 15       |                               |                |   |   |   |  |
| 16       |                               |                |   |   |   |  |
| 17       |                               |                |   |   |   |  |
| 18       |                               |                |   |   |   |  |
| 19       |                               |                |   |   |   |  |
| 20<br>21 |                               |                |   |   |   |  |
| 21       |                               |                |   |   |   |  |
| 23       |                               |                |   |   |   |  |
| 0.4      |                               |                | , |   |   |  |
| 14 -     | Connect / ReadWrite           | Suscribe 🏾 🔁 🖊 |   |   |   |  |

The following table describes the functions of the interface of the previous figure:

| No. | Description                                                                                                    |  |  |  |  |
|-----|----------------------------------------------------------------------------------------------------|--|--|--|--|
| 1.  | Button to start a subscription on an OPC UA server and to create a MonitoredItem via the node ID from text field (3). |  |  |  |  |
| 2.  | Button to end a subscription and to delete the MonitoredItem.                                                         |  |  |  |  |
| 3.  | Text field to enter a node ID that is added to the subscription as MonitoredItem.                                     |  |  |  |  |
| 4.  | Text field to output the value of the MonitoredItem of the subscription with time stamp and status.                   |  |  |  |  |

## 3 Creating the OPC UA Excel Client

**Note** Obtain some information on the respective license models, depending on their affiliation to the OPC foundation, before you start with the development of your own application.

### 3.1 Integrating the OPC UA Client Library

Note Requirement: OPC UA Client Library is registered on your system.

The following step-by-step instructions show you how to create your own OPC UA Excel Client.

- a. Start Excel with a new file
- b. In the "Developer" menu, select the Microsoft Basic Editor.

#### Figure 3-1

| File            | Home | Inser | t Pagel | Layout         | Fo     | ormulas | Data   | Revie                                                                                         | w v  | /iew | Dev | reloper   |
|-----------------|------|-------|---------|----------------|--------|---------|--------|-----------------------------------------------------------------------------------------------|------|------|-----|-----------|
| Visual<br>Basic |      |       |         | ces A          | dd-Ins | Add-Ins | insert | k Design<br>Mode <sup>™</sup> Properties<br><sup>™</sup> View Code<br><sup>™</sup> Run Dialog |      |      | Sou | Irce Refi |
| Code            |      |       |         |                | Add    | d-Ins   |        | Cont                                                                                          | rols |      |     |           |
|                 | A1   | -     | 0       | f <sub>x</sub> |        |         |        |                                                                                               |      |      |     |           |
| 4               | 4    | В     | С       | D              |        | E       | F      |                                                                                               | G    | Н    |     | 1         |
| 1               |      |       |         |                |        |         |        |                                                                                               |      |      |     |           |
| 2               |      |       |         |                |        |         |        |                                                                                               |      |      |     |           |

c. Refer to the OPC UA Client Library.

#### Figure 3-2

| 췸 Microsoft Visual Basic for App         | plications - Book1            |                         |                                    |              |
|------------------------------------------|-------------------------------|-------------------------|------------------------------------|--------------|
| <u><u> </u></u>                          | F <u>o</u> rmat <u>D</u> ebug | <u>R</u> un <u>T</u> oo | ols <u>A</u> dd-Ins <u>W</u> indow | <u>H</u> elp |
| i 🛛 🔤 - 🔒 i X 🖻 🖻 A                      | 4 9 0 4                       | u a 🖏                   | <u>R</u> eferences                 |              |
| Project - VBAProject Additional Controls |                               |                         |                                    |              |
| 🖽 🖼 📴 📕 Macros                           |                               |                         |                                    |              |
| 🖃 😻 VBAProject (Book1)                   |                               | Options                 |                                    |              |

#### Figure 3-3 References - VBAProject X Available References: OK NetCon 1.0 Type Library Cancel \* NetFwTypeLib Network List Manager 1.0 Type Library Browse... NodeMgr 1.0 Type Library Not Public. Internal interface used by Windows Medi Office SPP WMI Provider 1.0 Type Library ÷ OLE DB Errors Type Library oleprn 1.0 Type Library Priority Help OneNote COM Elevation Type Library OP ClientLibrar ÷ OptsHold 1.0 Type Librar OscAddin 1.1 Type Library PhotoAcquireObjects PortableDeviceAni 1.0 Type Library • 111 þ OPC\_UA\_ClientLibrary Location: c:\OpcUaClientLibrary\OPC\_UA\_ClientLibrary.tlb Language: Standard

You can now use the OPC UA Client Library in your client.

## 4 OPC UA Client Library

The library internally uses the OPCClientHelperAPI which is described in the entry: "OPC UA .NET Client for the SIMATIC S7-1500 OPC UA Server".

The following classes are contained in the library:

### OpcUaClient

This class represents an OPC UA client.

| Tab | le | 4- | 1 |
|-----|----|----|---|
|-----|----|----|---|

| Method                                                                                                    | Description                                                                                          |  |  |  |  |
|----------------------------------------------------------------------------------------------------|----------------------------------------------------------------------------------------------------|--|--|--|--|
| OpcUaEndpoint[] GetEndpoints(String strURL);                                                                                     | Determines the available endpoints on<br>a server via which a connection can be<br>established.      |  |  |  |  |
| bool Connect(OpcUaEndpoint<br>opcUaEndpoint, bool bUserAuth, String<br>strUserName, String strUserPassword);                     | Establishes a connection to a server<br>and creates a secure channel and a<br>session to the server. |  |  |  |  |
| void Disconnect();                                                                                                    | Ends an existing session and disconnects the connection to the server.                               |  |  |  |  |
| String[] ReadValues(ref String[] nodeldStrings);                                                                                 | Reads the values of a tag node.                                                                      |  |  |  |  |
| void WriteValues(ref String[] values, ref String[]<br>nodeldStrings);                                                            | Writes values to tag nodes.                                                                          |  |  |  |  |
| String[] RegisterNodelds(ref String[]<br>nodeldStrings);                                                                         | Registers node IDs at the server for an optimized access to the nodes.                               |  |  |  |  |
| void UnregisterNodelds(ref String[]<br>nodeldStrings);                                                                           | Deletes the registration of already registered node IDs.                                             |  |  |  |  |
| OpcUaSubscription Subscribe(int publishingInterval);                                                                             | Creates a subscription on the server.                                                                |  |  |  |  |
| void RemoveSubscription(OpcUaSubscription subscription);                                                                         | Deletes a specific subscription from the server.                                                     |  |  |  |  |
| OpcUaMonitoredItem<br>AddMonitoredItem(OpcUaSubscription sub,<br>String nodeIdString, String itemName, int<br>samplingInterval); | Adds a MonitoredItem for monitoring an existing subscription.                                        |  |  |  |  |
| void RemoveMonitoredItem(OpcUaSubscription<br>subscription, OpcUaMonitoredItem<br>monitoredItem);                                | Deletes an existing MonitoredItem of a subscription.                                                 |  |  |  |  |

#### **OpcUaSubscription**

This class represents a subscription. The subscription is created and returned by the OpcUaClient in the Subscribe(...) method. The subscription is needed in the AddMonitoredItem(...) method and in the RemoveSubscription(...) method.

### **OpcUaMonitoredItem**

This class represents a MonitoredItem. The MonitoredItem is created and returned by the OpcUaClient in the AddMonitoredItem(...) method. The MonitoredItem is needed in the RemoveMonitoredItem(...) for its removal.

### OpcUaEndpoint

This class represents an endpoint of an OPC UA server. In the GetEndpoints method, the OpcUaClient provides all endpoints for the supplied URL of the OPC UA server. The endpoint is required in the Connect(...) method to establish a connection.

#### 5 Appendix

#### 5.1 Service & support

### **Industry Online Support**

Do you have any questions or need support?

Siemens Industry Online Support offers access to our entire service and support know-how as well as to our services.

Siemens Industry Online Support is the central address for information on our products, solutions and services.

Product information, manuals, downloads, FAQs and application examples - all information is accessible with just a few mouse clicks at https://support.industry.siemens.com/

### **Technical Support**

Siemens Industry's Technical Support offers quick and competent support regarding all technical queries with numerous tailor-made offers - from basic support right up to individual support contracts.

Please address your requests to the Technical Support via the web form: www.siemens.com/industry/supportrequest

### Service offer

Our service offer comprises, among other things, the following services:

- Product Training
- **Plant Data Services**
- **Spare Parts Services**
- **Repair Services** •
- On Site and Maintenance Services
- **Retrofit and Modernization Services** •
- Service Programs and Agreements .

Detailed information on our service offer is available in the Service Catalog: https://support.industry.siemens.com/cs/sc

### **Industry Online Support app**

Thanks to the "Siemens Industry Online Support" app, you will get optimum support even when you are on the move. The app is available for Apple iOS, Android and Windows Phone.

https://support.industry.siemens.com/cs/ww/en/sc/2067

### 5.2 Links and literature

Table 5-1

| No. | Торіс                                                                                                    |
|-----|----------------------------------------------------------------------------------------------------|
| \1\ | Siemens Industry Online Support<br>https://support.industry.siemens.com                                                  |
| \2\ | Link to the entry page of the application example<br>https://support.industry.siemens.com/cs/ww/en/view/109748892        |
| \3\ | OPC UA .NET Client for the SIMATIC S7-1500 OPC UA Server<br>https://support.industry.siemens.com/cs/ww/en/view/109737901 |
|     |                                                                                                    |

## 5.3 Change documentation

Table 5-2

| Version | Date    | Modifications |  |  |  |
|---------|---------|---------------|--|--|--|
| V1.0    | 09/2017 | First version |  |  |  |
|         |         |               |  |  |  |